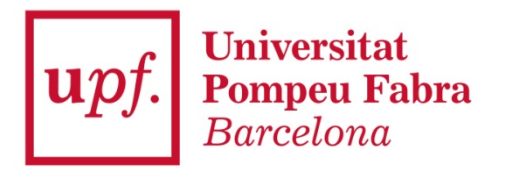

# **Guia per a l' automatrícula a màsters universitaris i a doctorats**

Curs 2018-2019

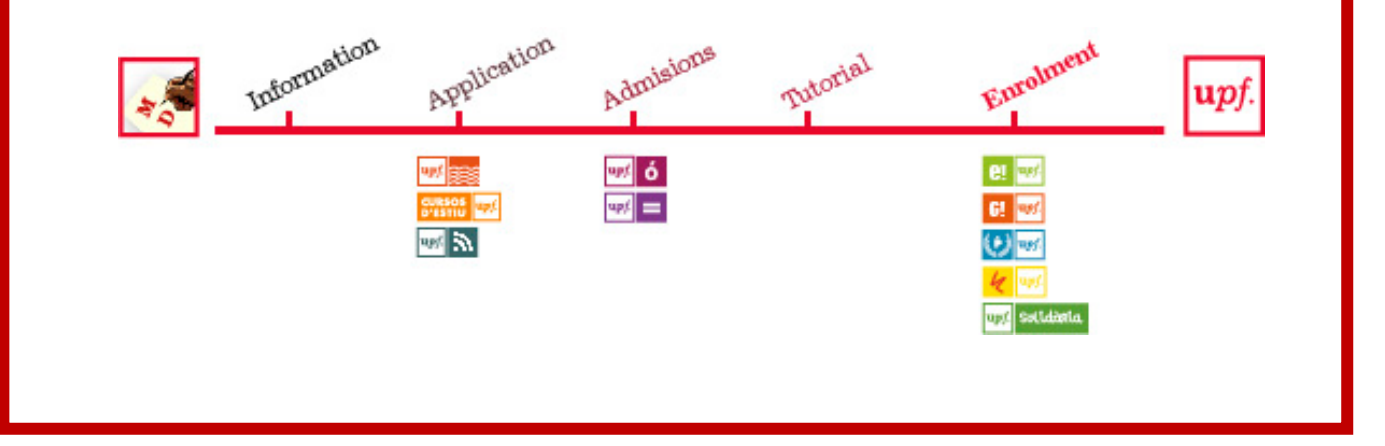

*Oficina de Postgrau i Doctorat*

A continuació et detallem els passos que has de seguir per formalitzar la teva matrícula.

**Instruccions tècniques***:* per saber quins són els navegadors compatibles amb la matrícula pots consultar la pàgina [https://gestioacademica.upf.edu/General/compat/gestio\\_docencia\\_cat.html](https://gestioacademica.upf.edu/General/compat/gestio_docencia_cat.html)

**A través de la web de matrícula de postgrau** <https://www.upf.edu/matriculapostgrau> **o mitjançant l'adreça** [https://matricula.upf.edu](https://matricula.upf.edu/) accediràs a la pantalla d'inici.

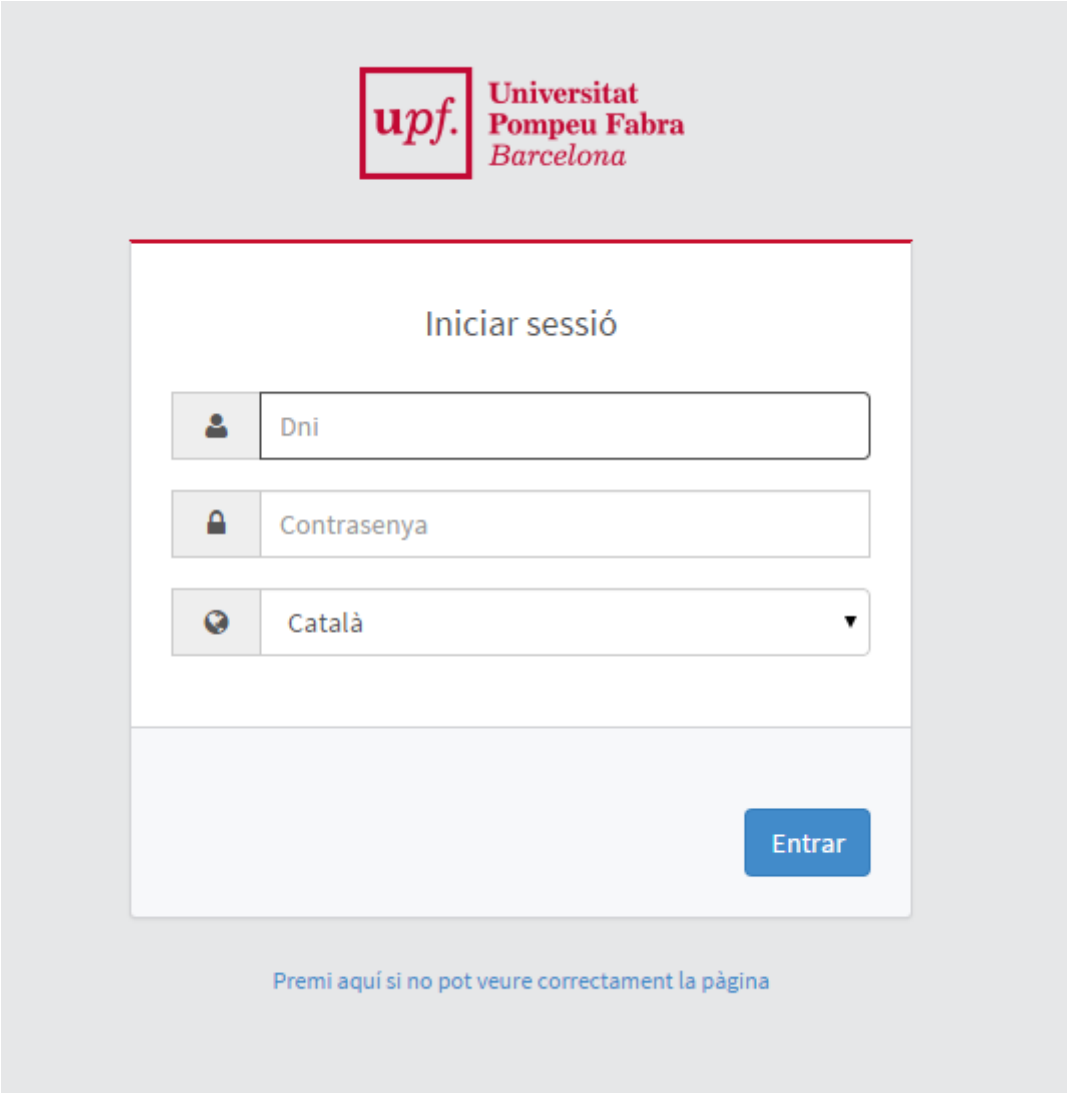

Cal que informis:

**DNI**: NIF (lletra en majúscula) sense espais, ni guions, ni punts (si has introduït la lletra i t'apareix el missatge "password incorrecte" cal que l'entris sense lletra). **Exemple: 55443322A; X8877666P**

**Contrasenya**: és la teva data de naixement (si no és que l'has canviada després del procés de preinscripció). Per exemple, si vas néixer el dia 5 d'agost de 1993, has d'introduir 05081993 sense espais, ni guions, ni punts.

A continuació clica amb el ratolí a l'opció **Entrar** per passar a la pantalla següent

**Modifica la teva contrasenya per evitar que algú altre pugui accedir a les teves dades**

# T'apareixeran diverses opcions

Inici

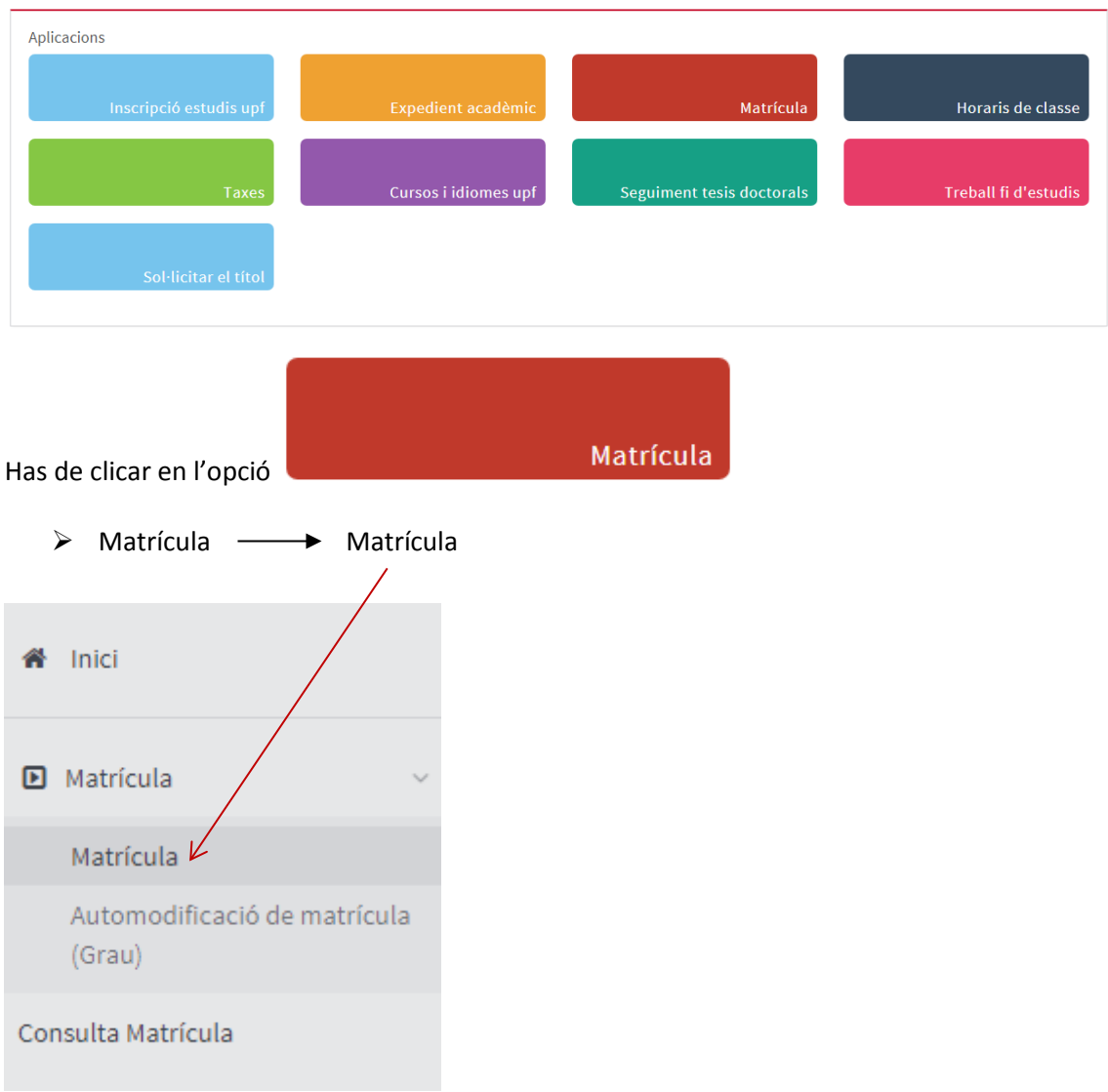

# La **Matrícula** consta de quatre apartats:

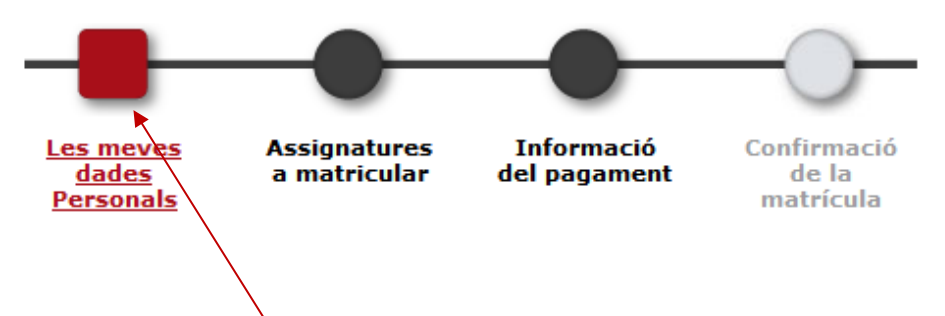

Per passar d'un apartat a l'altre, pots clicar en el botó Següent, que trobaràs a la part inferior de cada pantalla, o bé clicar en **el botó amb el nom** de l'apartat al qual vols accedir.

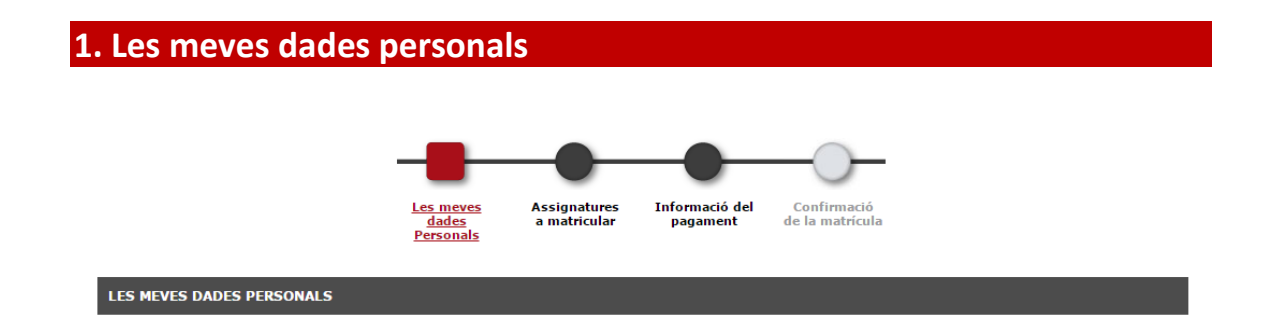

Aquesta pantalla consta de cinc apartats: *Domicili habitual* (referent al domicili familiar), *Domicili durant el curs* (referent al domicili durant el curs acadèmic), *Autoritza la cessió de dades personals i protecció de dades, Dades de naixement* i *Dades de contacte*.

**ÉS MOLT IMPORTANT** que als camps **Localitat** i **Data de naixement** de l'apartat DADES NAIXEMENT, **figurin obligatòriament les dades que consten en el teu document d'identitat** (DNI o passaport). **El camp País Nacionalitat no es pot modificar**. Si no és correcte, contacta amb la teva secretaria.

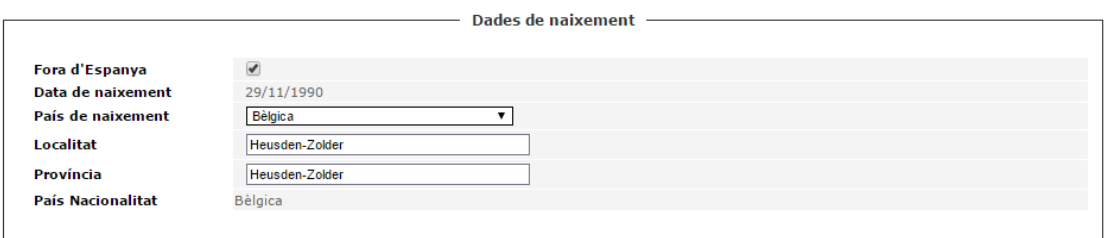

 Cal que verifiquis si les dades referents al teu **domicili familiar** i al **domicili durant el curs** són correctes. Si escau, modifica-les situant-te amb el ratolí sobre el camp que vols modificar.

 $\triangleright$  Si vols autoritzar la difusió de les teves dades personals, has de clicar el requadre esquerre

de la casella **Autoritzo que les meves dades personals puguin ser cedides a entitats vinculades a la Universitat o que prestin serveis educatius (cursos, beques, avantatges per a estudiants).**

*Aquestes dades s'incorporaran i es tractaran en el fitxer de dades de caràcter personal "Gestió Acadèmica" de la Universitat Pompeu Fabra amb la finalitat de gestionar el servei públic d'ensenyament superior que li és propi. En conseqüència, aquestes dades es destinaran a complir les funcions que deriven de la relació de l'estudiant amb la Universitat, les quals es troben descrites en la resolució de creació del fitxer de Gestió Acadèmica (resolució de 27 de juny del 2003).*

*Únicament es preveu cedir-les a tercers quan la cessió estigui autoritzada per llei (Tresoreria General de la Seguretat Social), a altres administracions per a l'exercici de competències iguals o que versin sobre les mateixes matèries (Departament d'Empresa i Ocupació, Ministeri d'Educació) i quan sigui necessari per desenvolupar la relació jurídica amb la persona interessada (entitats bancàries per tal de gestionar el cobrament de la matrícula, Agència de Gestió d'Ajuts Universitaris i de Recerca).*

*Amb el teu consentiment previ, es podran cedir a entitats vinculades a la UPF o que prestin serveis educatius (cursos, beques, avantatges per a estudiants). En tot cas, no es cediran les dades dels estudiants que faci més d'un any que s'han graduat, llevat que s'hagin incorporat al Programa Alumni cas en el qual s'aplicaran les condicions d'aquest Programa. Per donar aquest consentiment premis el requadre esquerre de la casella Autoritza la cessió de dades personals.* 

*L'òrgan responsable dels fitxers de la Universitat és el gerent. Es poden exercir els drets d'accés, rectificació, cancel·lació i oposició mitjançant comunicació escrita, acompanyada d'una fotocòpia del DNI, adreçada a: Vicegerent de l'Àrea de Docència, Universitat Pompeu Fabra, Plaça de la Mercè, 12, 08002 Barcelona.*

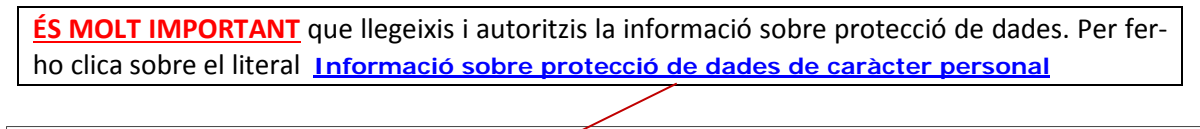

Autoritzo que les meves dades personals puguin ser cedides, a ex **Kitats vinculades a la Universitat** o que prestin serveis educatius (cursos, beques, avantatges per a estudiants). Informació sobre protecció de dades de caràcter personal

Acceptar Llegeix el contingut i clica

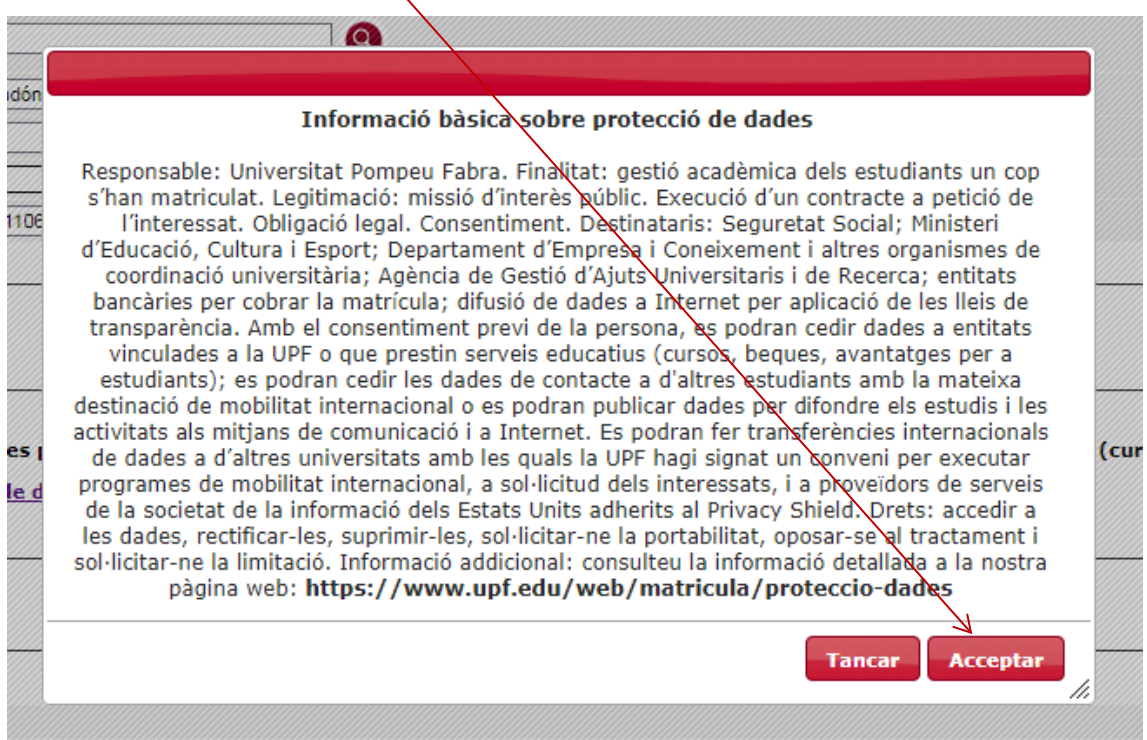

- $\triangleright$  Si la teva data de naixement és incorrecta, cal que un cop matriculat presentis al Punt d'Informació a l'Estudiant una sol·licitud de modificació de dades personals, adjuntant un document acreditatiu, per tal que el nostre personal pugui actualitzar aquesta informació.
- Un cop revisades les dades personals, pots passar a la pantalla següent clicant sobre el botó Següent, que trobaràs a la part inferior de la pantalla, o bé clicant sobre el botó Assignatures a matricular que trobaràs a la part superior de la pantalla.

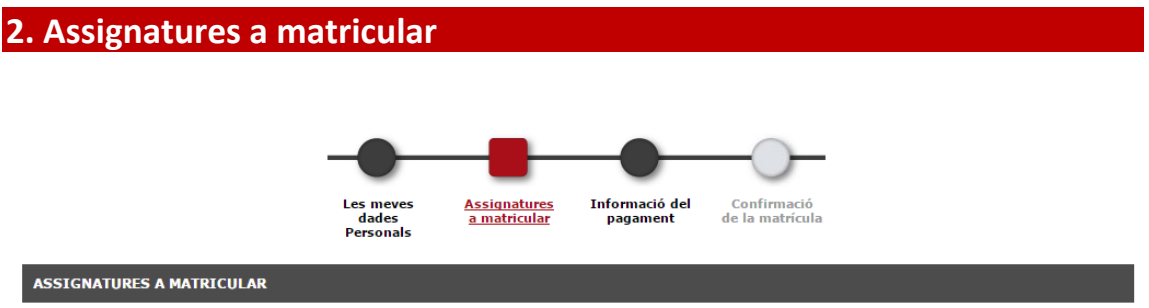

# **2.1. Estudiants de màster**

Dins de l'apartat **Opcions** es mostra el **règim de permanència**, si el seguiment dels estudis és a Temps complet-0 i si és a Temps parcial-1 $\angle$ Comprova que sigui correcte i, en cas contrari, contacta amb la teva secretaria.

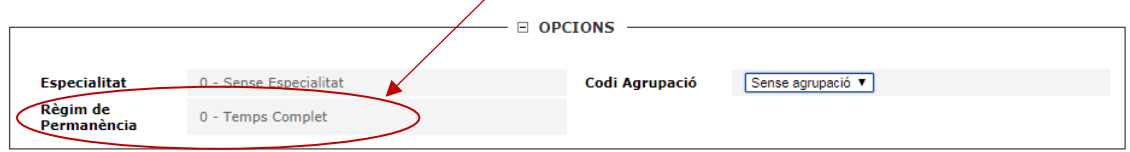

Comprova que a l'apartat **LA MEVA SELECCIÓ** apareixen totes les assignatures que has acordat amb el teu tutor.

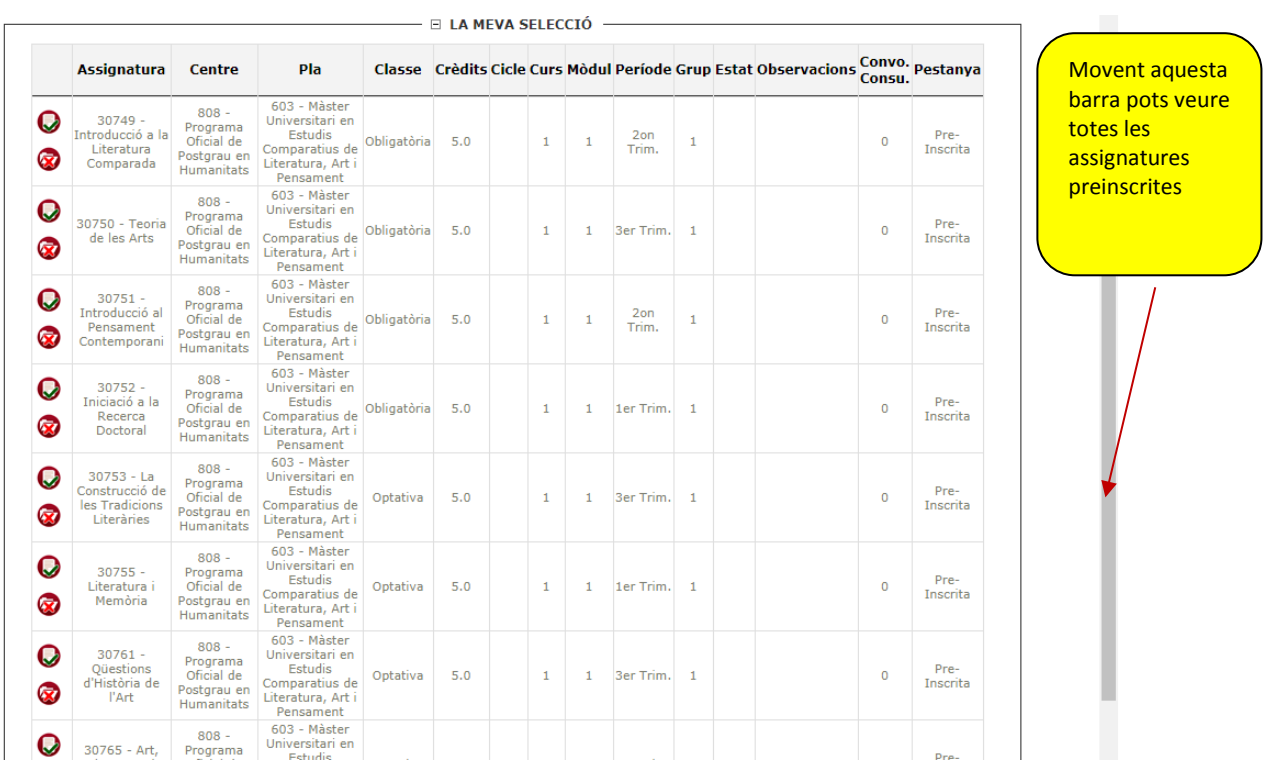

Per acabar, revisa que tota la informació sigui correcta i clica (C) següent

*Si tens alguna assignatura pendent* del curs anterior, a la teva matrícula es mostraran dues pestanyes , **Pendent i Pla**

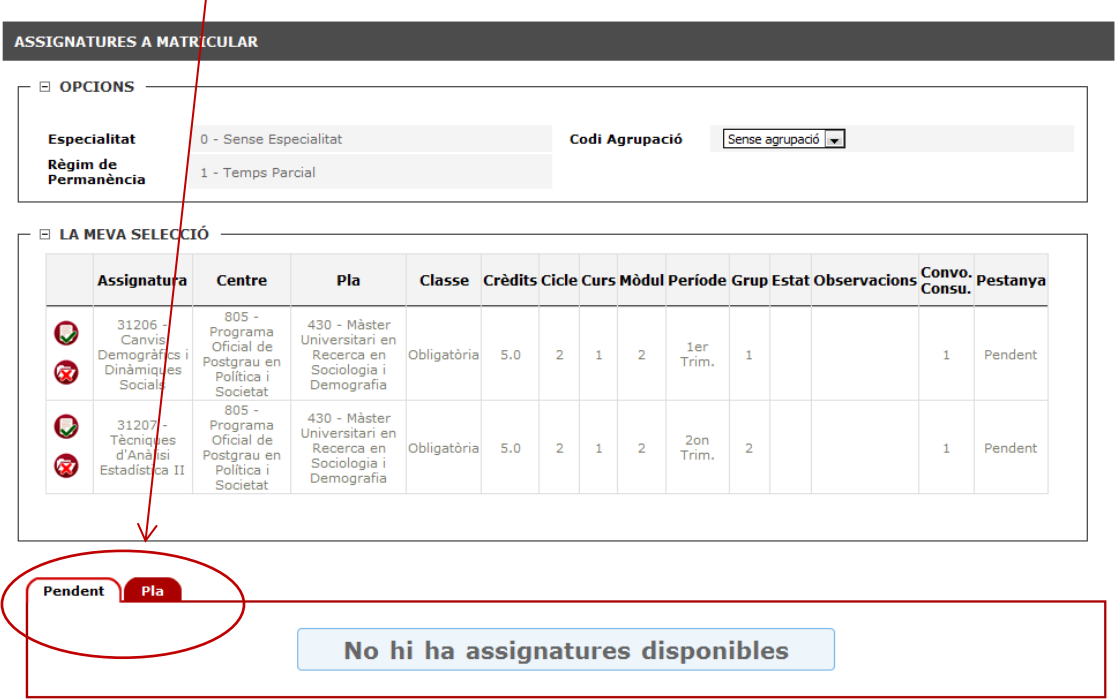

**A la pestanya Pendent** apareixen seleccionades per defecte les assignatures no superades. *Si alguna d'elles no l'has de cursar, la pots eliminar mitjançant la icona .*

**A la pantalla Pla** apareixen les assignatures que has acordat amb el teu tutor.

Un cop confirmades les assignatures dels dos blocs clica  $\bigcirc$  següent.

# **2.2. Estudiants de doctorat**

Comprova que a l'apartat **PLA** hi apareix el codi de tutela que et pertoca segons el quadre següent:

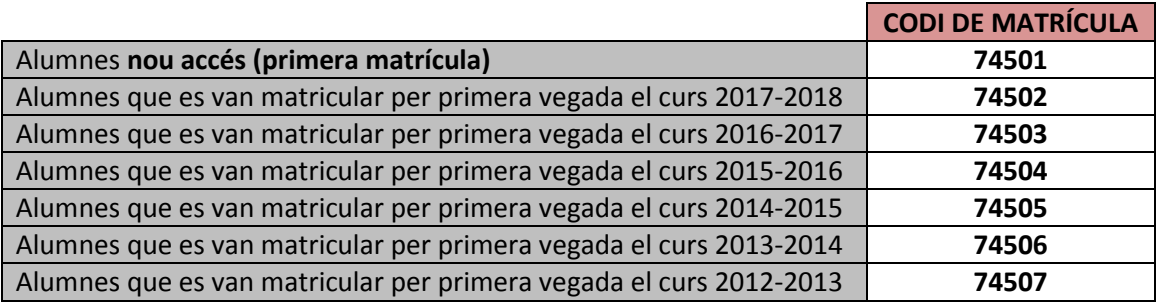

# L'hauràs l'afegir seleccionant-lo amb la icona.

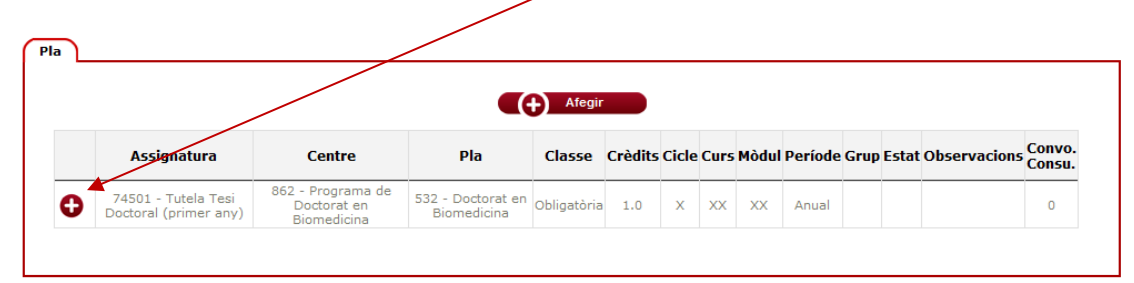

Un cop seleccionat t'apareixerà informat a l'apartat **LA MEVA SELECCIÓ.**  Clica **C** Següent

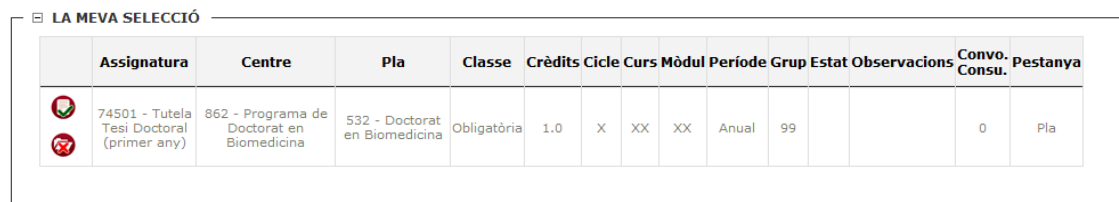

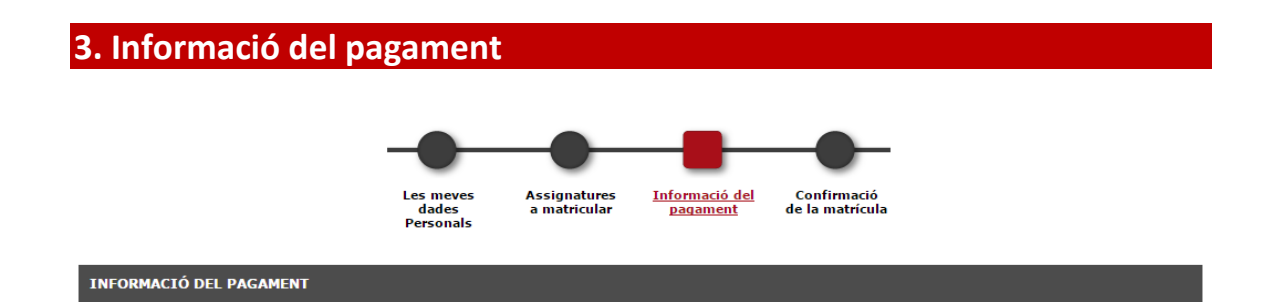

Si gaudeixes d'algun tipus de bonificació o beca ja ho has hagut d'acreditar a l'inici del circuit de matrícula i la bonificació o gratuïtat t'apareixerà activada per defecte.

Pel que fa a la **Forma de pagament** tens tres opcions:

- © Domiciliació Bancaria Pagament Electrònic (TPV) O Préstec AGAUR (pagament mensual)
- **a) Per domiciliació bancària, en un o dos terminis***.*
	- Estudiants de nou ingrés

#### **Has d'emplenar els camps del compte bancari amb el format IBAN**

En aquest mateix apartat has de marcar si vols fer el pagament en dos terminis, clicant l'opció **Pagament fraccionat**.

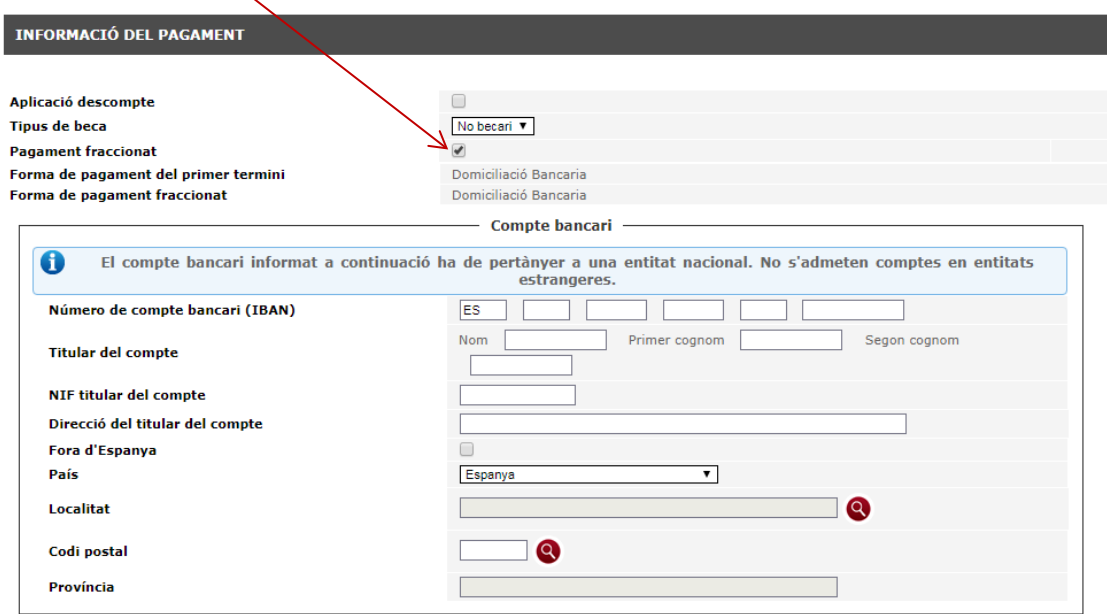

La Universitat et farà el càrrec del pagament únic o del primer termini durant el mateix mes de matrícula, mentre que el càrrec corresponent al segon termini (per als pagaments fraccionats) es farà al llarg del mes de desembre.

Recorda que hauràs de signar l'Ordre de Domiciliació Directa (Mandat SEPA) publicada a la web de matrícula i lliurar-la amb la resta de documentació d'accés a la secretaria.

• Estudiants que ja havien formalitzat una matrícula a la UPF

Donat que no és la teva primera matrícula ja tens un compte bancari informat a l'aplicació. Si l'has modificat, entra les noves dades bancàries a la matrícula i **recorda que has de tornar a signar l'Ordre de Domiciliació Directa** (Mandat SEPA) publicada a la web de matrícula i lliurarla a la teva secretaria.

# **b) Per pagament electrònic** (TPV - targeta de crèdit), **en un únic termini**

Pots pagar la teva matrícula amb Visa, Euro 6000 i MasterCard. No s'accepta el pagament amb American Express ni Maestro.

Si has decidit fer el pagament electrònic (TPV - targeta de crèdit), hauràs hagut de revisar prèviament el crèdit de la teva targeta amb la teva entitat financera.

### Selecciona l'opció **Pagament Electronic (TPV)** i clica **Següent**

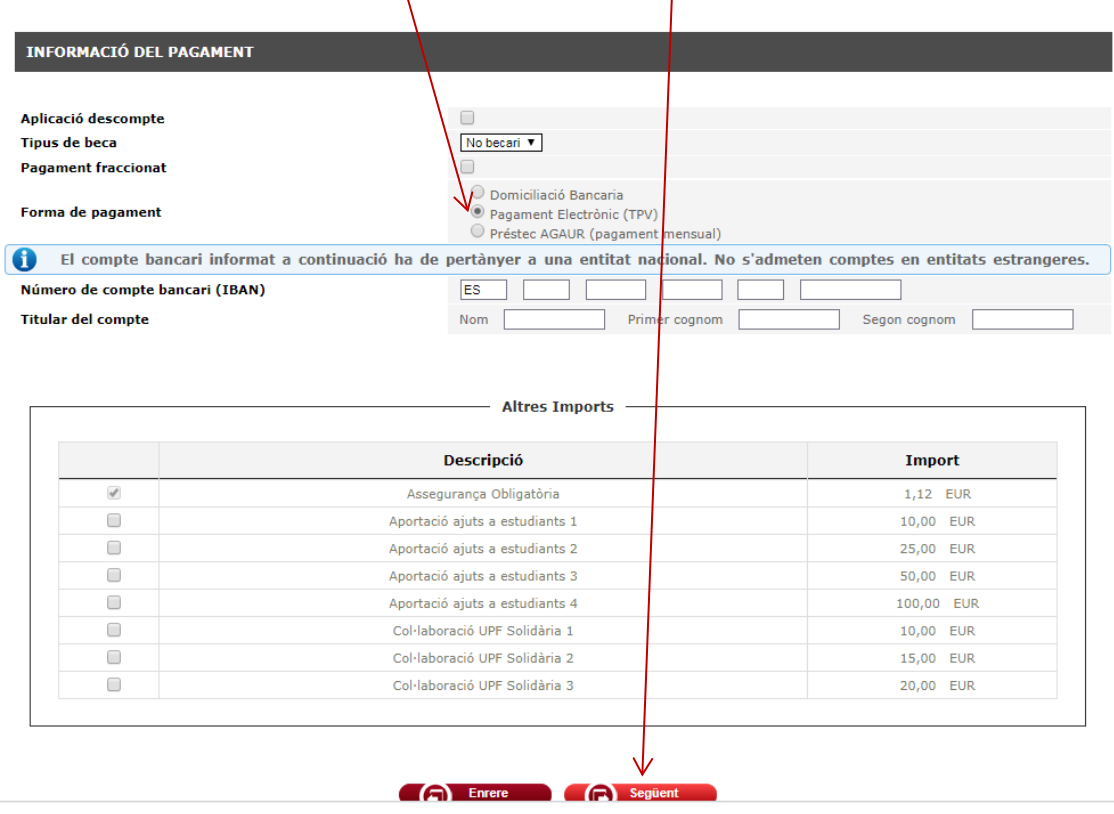

Un cop matriculat i fet el pagament, et recomanem que enviïs un missatge a [postgrau@upf.edu](mailto:postgrau@upf.edu) amb les teves dades personals i l'import total del teu pagament amb targeta (*assumpte: Matrícula TPV)*, per tal que puguem comprovar que el procés de matrícula ha funcionat correctament.

# **c) Préstec AGAUR**

Si vols acollir-te a aquesta opció d'ajut per al fraccionament de la matrícula, has de seleccionar la forma de pagament **Préstec AGAUR**, facilitar un número de compte bancari i **no gaudir de cap tipus de gratuïtat**. Recorda que pots consultar informació sobre aquest tipus de pagament fraccionat a la web, en l'apartat corresponent a la informació sobre la matrícula (ww.upf.edu).

El préstec AGAUR només el poden sol·licitar els estudiants dels països membres de la Unió Europea.

Recorda que tens l'obligació d'efectuar el pagament de la matrícula en els terminis corresponents. En cas d'impagament en el termini establert, la universitat podrà aplicar un increment en concepte de despeses de gestió. **L' incompliment d'aquests terminis** comporta:

- **l'anul·lació de la matrícula**, sense dret a reintegrament. L'anul·lació de la matrícula no comporta, però, la teva baixa a la Universitat; per tant, en cas que volguessis reprendre els estudis, hauries de fer efectius els imports deguts a la Universitat, i et seria d'aplicació el règim de permanència (serien comptabilitzades les convocatòries corresponents).
- no es podrà atendre cap sol·licitud de certificat, ni de títol, ni realitzar cap altre tràmit amb la Universitat, mentre no es regularitzi la teva situació amb el pagament de l'import de la matrícula.

#### **Altres Imports:**

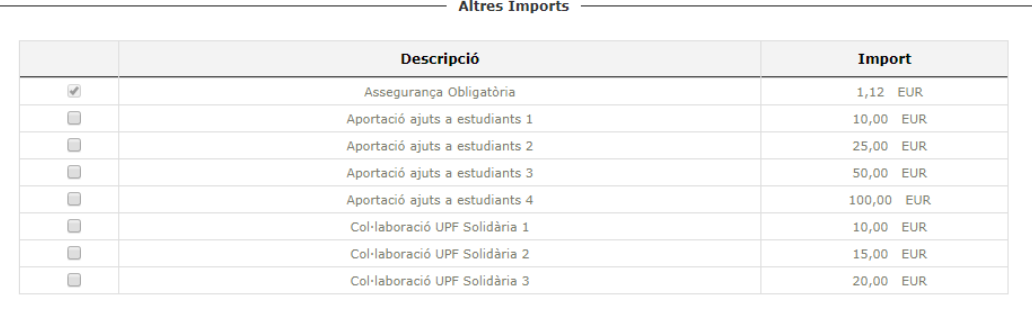

**CA** Enrere **CA** Següent

**- Assegurança escolar**: si ets menor de 28 anys, t'apareixerà seleccionat per defecte ja que en aquest cas és de pagament obligatori.

**- Taxa accés amb títol estranger:** només apareix en aquells estudiants que la seva titulació d'accés és de fora de l'Espai Europeu d'Ensenyament Superior, sense homologar.

**- Aportació ajuts a estudiants:** aportació voluntària adreçada als estudiants de grau que es troben davant dificultats econòmiques.

**- UPF Solidària: és** una **plataforma oberta** a tota la comunitat universitària que treballa en diferents propostes solidàries en el marc d'una participació activa i transparent.

Un cop hagis informat les dades, clica en **Següent** o bé en **Confirmació de matrícula,** que trobaràs a la part superior de la pantalla.

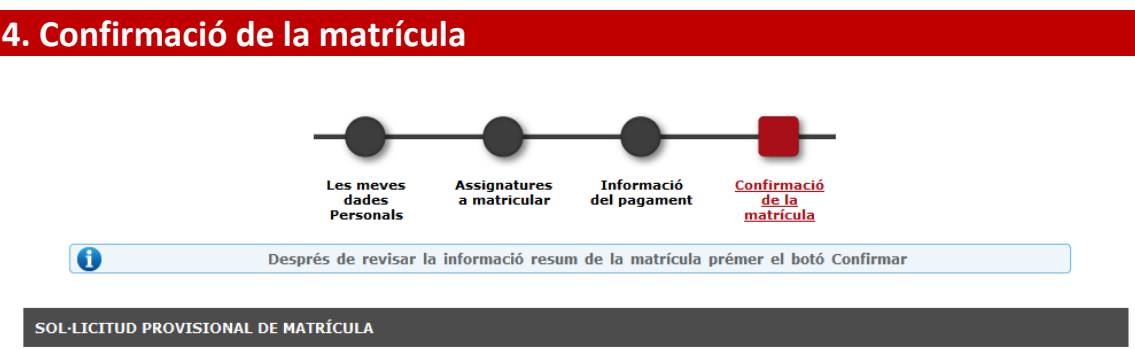

Pots revisar les dades personals, acadèmiques i econòmiques abans de gravar la matrícula. Al final d'aquesta pantalla, pots consultar el cost mitjà de la docència d'aquesta matrícula, la part subvencionada i la teva aportació sense tenir en compte possibles descomptes.

Si estàs d'acord amb les dades, cal que confirmis la matrícula des de l'opció **Confirmar**. En cas contrari, pots tornar a les pantalles anteriors amb l'opció **Enrere**.

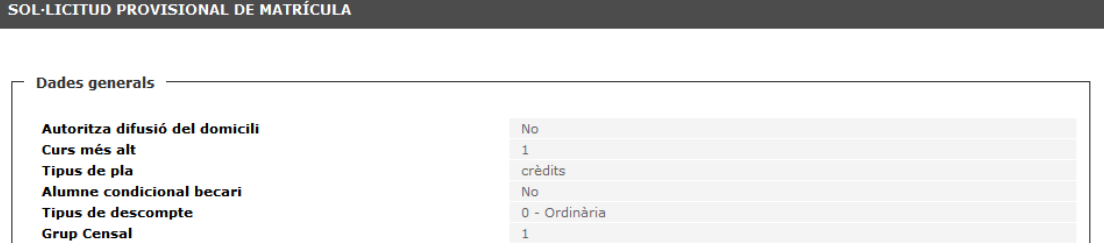

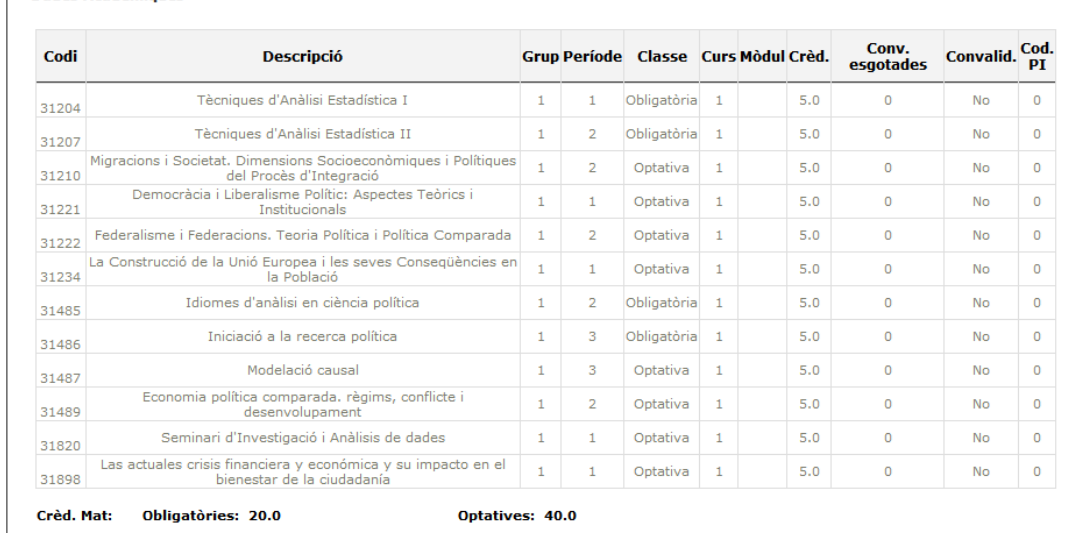

 $\Gamma$  Dades Acadèmiques

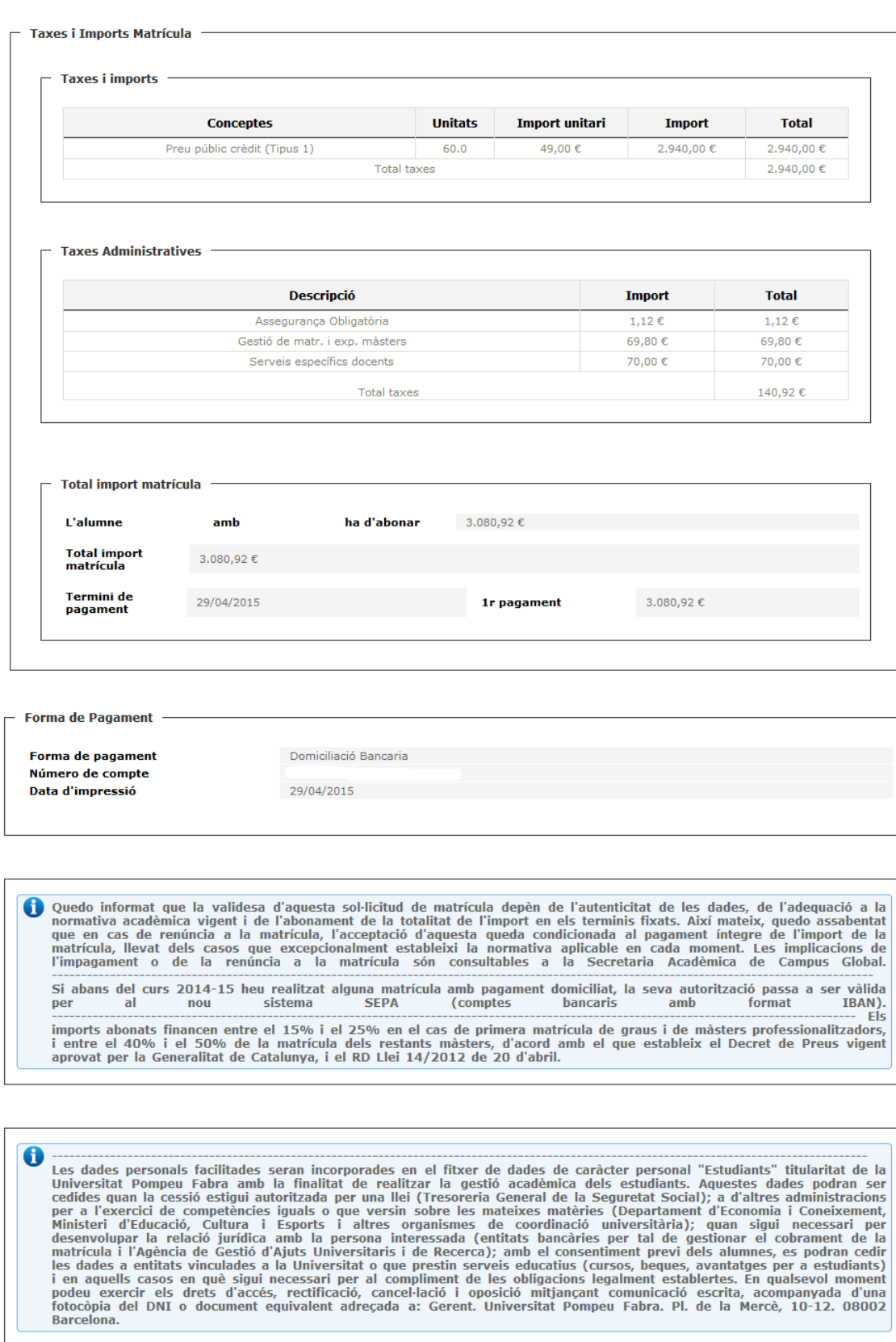

#### **Confirmar**

Un cop confirmada la matrícula, pots visualitzar, imprimir, descarregar o enviar per correu electrònic els documents que ha generat la matrícula.

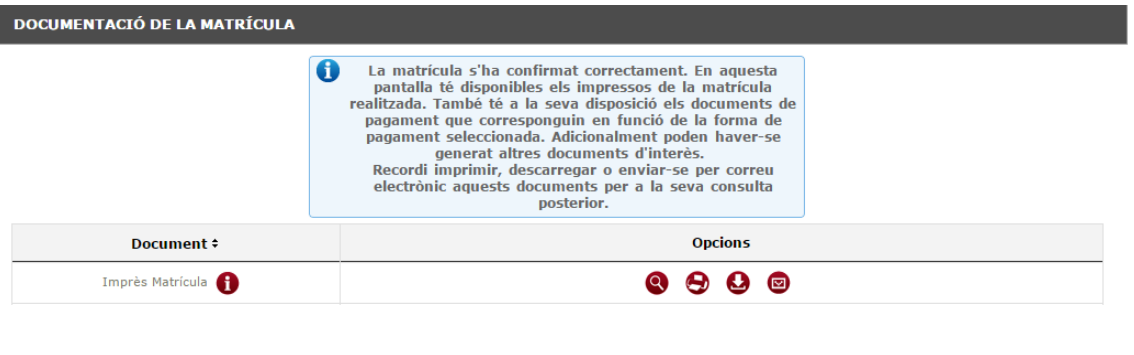

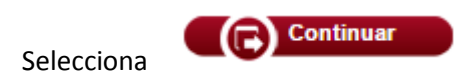

Finalment, t'apareixerà el missatge conforme la matrícula s'ha processat correctament. Aleshores has de clicar en **Acceptar**.

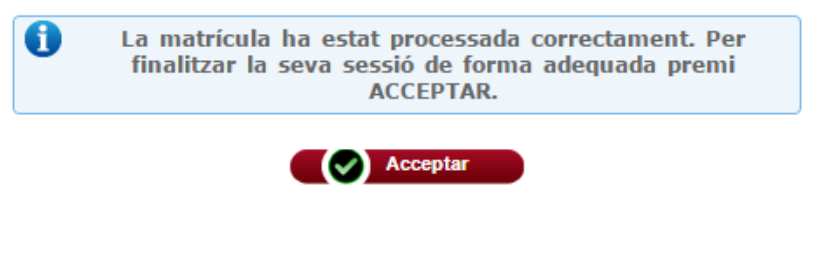

**Gràcies per la teva col·laboració i et desitgem un bon curs acadèmic 2018-2019**